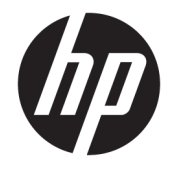

Gebruikershandleiding

#### **SAMENVATTING**

Deze handleiding biedt informatie over onderdelen, energiebeheer, beveiliging, beveiliging, het maken van back-ups en meer.

© Copyright 2021 HP Development Company, L.P.

Chrome, Chrome OS, Chromebook, Google en Google Drive zijn handelsmerken van Google LLC. Windows is een gedeponeerd handelsmerk of een handelsmerk van Microsoft Corporation in de Verenigde Staten en/of andere landen. USB Type-C® en USB-C® zijn gedeponeerde handelsmerken van USB Implementers Forum.

Eerste editie: maart 2021

Artikelnummer van document: M47127-331

#### **Kennisgeving over het product**

In deze handleiding worden de voorzieningen beschreven die op de meeste modellen beschikbaar zijn. Mogelijk zijn niet alle voorzieningen op uw computer beschikbaar.

#### **Softwarevoorwaarden**

Door het installeren, kopiëren, downloaden of anderszins gebruiken van een softwareproduct dat vooraf op deze computer is geïnstalleerd, bevestigt u dat u gehouden bent aan de voorwaarden van de HP EULA (End User License Agreement). Indien u niet akkoord gaat met deze licentievoorwaarden, kunt u uitsluitend aanspraak maken op de mogelijkheid het gehele, ongebruikte product (hardware en software) binnen 14 dagen te retourneren voor een volledige restitutie op basis van het restitutiebeleid van de desbetreffende verkoper.

Neem contact op met de verkoper voor meer informatie of om te vragen om een volledige restitutie van de prijs van de computer.

### **Kennisgeving aangaande de veiligheid**

Houd u aan de volgende richtlijnen om de kans op brandwonden of oververhitting van de computer te verminderen.

WAARSCHUWING! U kunt het risico op brandwonden of oververhitting van de computer beperken door de computer niet op uw schoot te nemen en de ventilatieopeningen van de computer niet te blokkeren. Gebruik de computer alleen op een stevige, vlakke ondergrond. Zorg dat de luchtcirculatie niet wordt geblokkeerd door een voorwerp van hard materiaal (zoals een optionele printer naast de computer) of een voorwerp van zacht materiaal (zoals een kussen, een kleed of kleding). Zorg er ook voor dat de netvoedingsadapter tijdens het gebruik niet in contact kan komen met de huid of een voorwerp van zacht materiaal (zoals een kussen, een kleed of kleding). De mobiele computer en netvoedingsadapter voldoen aan de temperatuurlimieten voor oppervlakken die voor de gebruiker toegankelijk zijn, zoals gedefinieerd door toepasselijke veiligheidsnormen.

# **Inhoudsopgave**

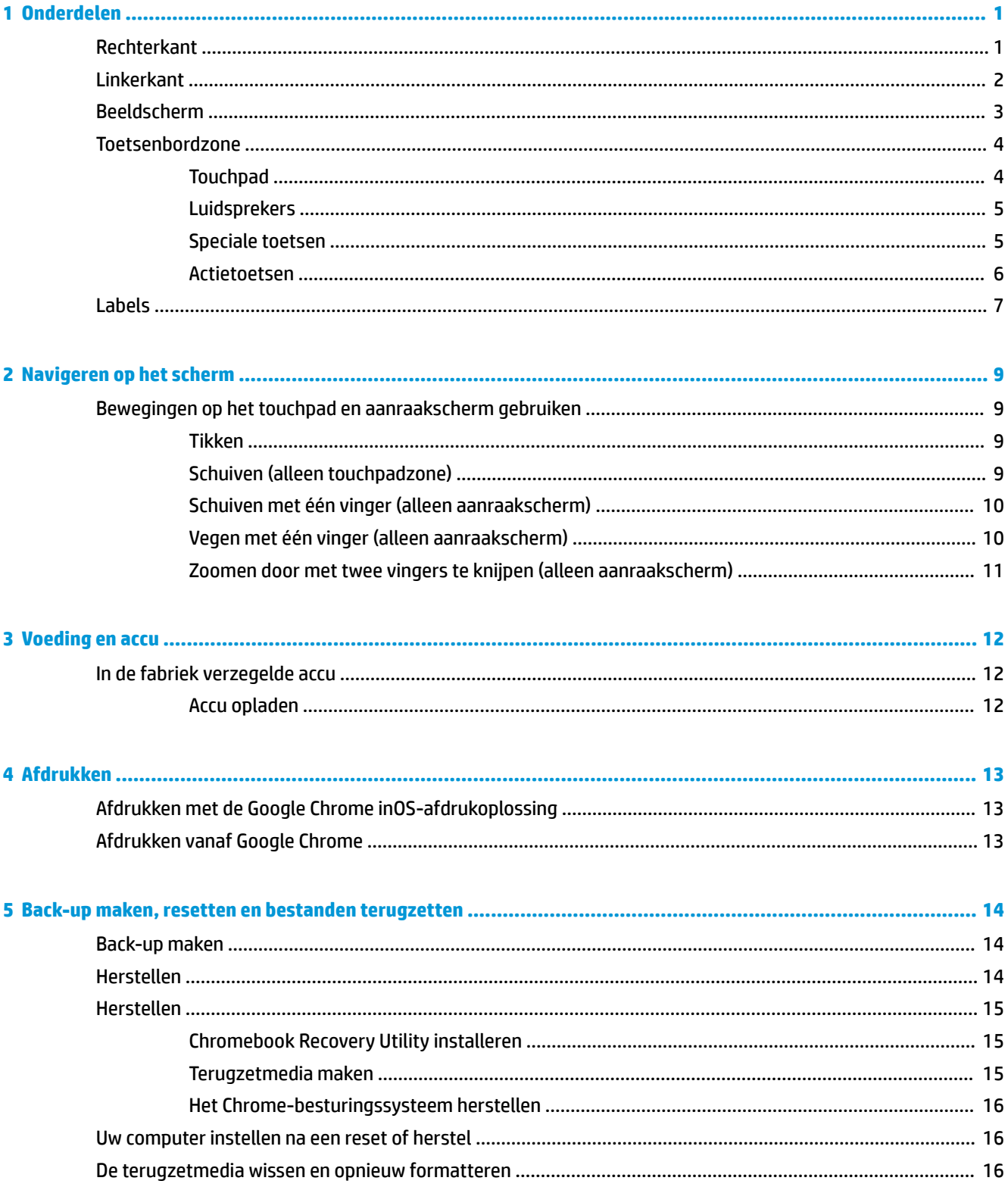

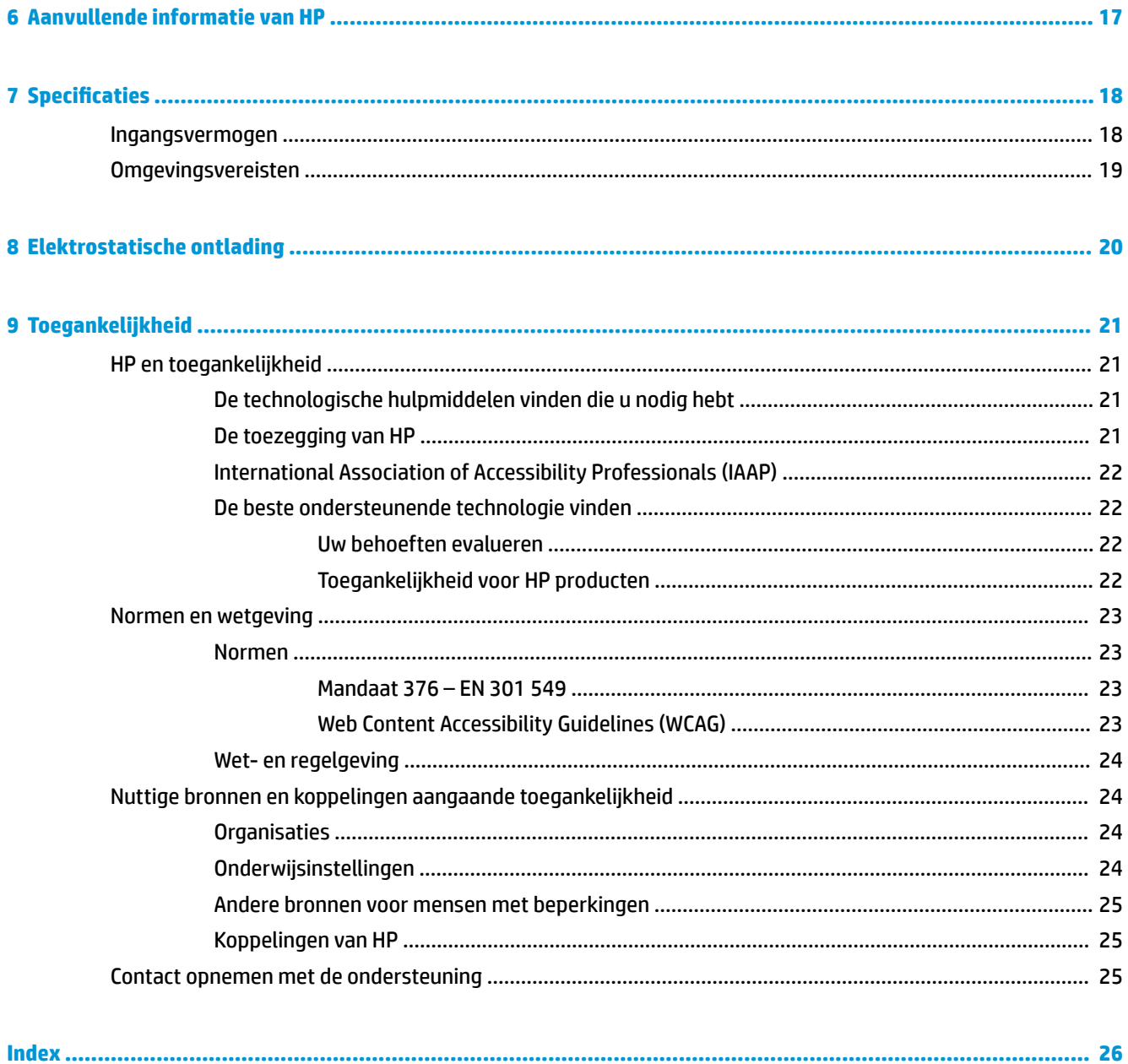

# <span id="page-6-0"></span>**1 Onderdelen**

Uw computer is voorzien van kwalitatief zeer hoogstaande onderdelen. Dit hoofdstuk biedt informatie over de onderdelen, waar ze zich bevinden en hoe ze werken.

# **Rechterkant**

Gebruik de afbeelding en tabel om de onderdelen aan de rechterkant van de computer te herkennen.

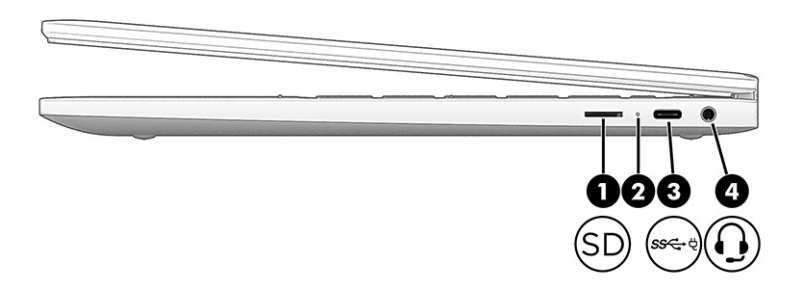

| <b>Onderdeel</b> |        |                                                                      | <b>Beschrijving</b>                                                                                                    |
|------------------|--------|----------------------------------------------------------------------|----------------------------------------------------------------------------------------------------|
| (1)              |        | Geheugenkaartlezer                                                   | Hiermee worden optionele geheugenkaarten gelezen die<br>informatie opslaan, beheren, delen of openen.                                                                                                    |
|                  |        |                                                                      | Ga als volgt te werk om een kaart te plaatsen:                                                                                                    |
|                  |        |                                                                      | Houd de kaart met het label naar boven en de<br>1.<br>connectoren naar de computer gericht.                                                                                                    |
|                  |        |                                                                      | Plaats de kaart in de geheugenkaartlezer en druk de<br>2.<br>kaart aan totdat deze goed op zijn plaats zit.                                                                                                    |
|                  |        |                                                                      | Ga als volgt te werk om een kaart te verwijderen:                                                                                                    |
|                  |        |                                                                      | Druk de kaart iets naar binnen en verwijder deze<br>vervolgens uit de geheugenkaartlezer.                                                                                                    |
| (2)              |        | Lampje van netvoedingsadapter/accu                                   | Wit: de netvoedingsadapter is aangesloten en de accu<br>٠<br>is volledig opgeladen.                                                                                                    |
|                  |        |                                                                      | Oranje: de netvoedingsadapter is aangesloten en de<br>$\bullet$<br>accu wordt opgeladen.                                                                                                    |
|                  |        |                                                                      | Knippert oranje: de accu geeft een foutmelding.<br>۰                                                                                                    |
|                  |        |                                                                      | Uit: de accu wordt niet opgeladen.                                                                                                    |
| (3)              | sse, ⇔ | USB Type-C <sup>®</sup> -netvoedingsconnector en<br>SuperSpeed-poort | Hierop sluit u een netvoedingsadapter met een USB Type-C-<br>connector aan, zodat de computer van stroom wordt<br>voorzien en de computeraccu indien nodig wordt opgeladen.                                                               |
|                  |        |                                                                      | $-en-$                                                                                                    |
|                  |        |                                                                      | Hierop sluit u een USB-apparaat aan. Deze poort biedt ook<br>snelle gegevensoverdracht en (voor bepaalde producten)<br>laadt kleine apparaten op (zoals een smartphone) wanneer<br>de computer is ingeschakeld of in de slaapstand staat. |

**Tabel 1-1 Onderdelen aan de rechterkant en de bijbehorende beschrijvingen**

<span id="page-7-0"></span>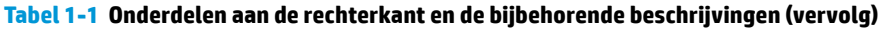

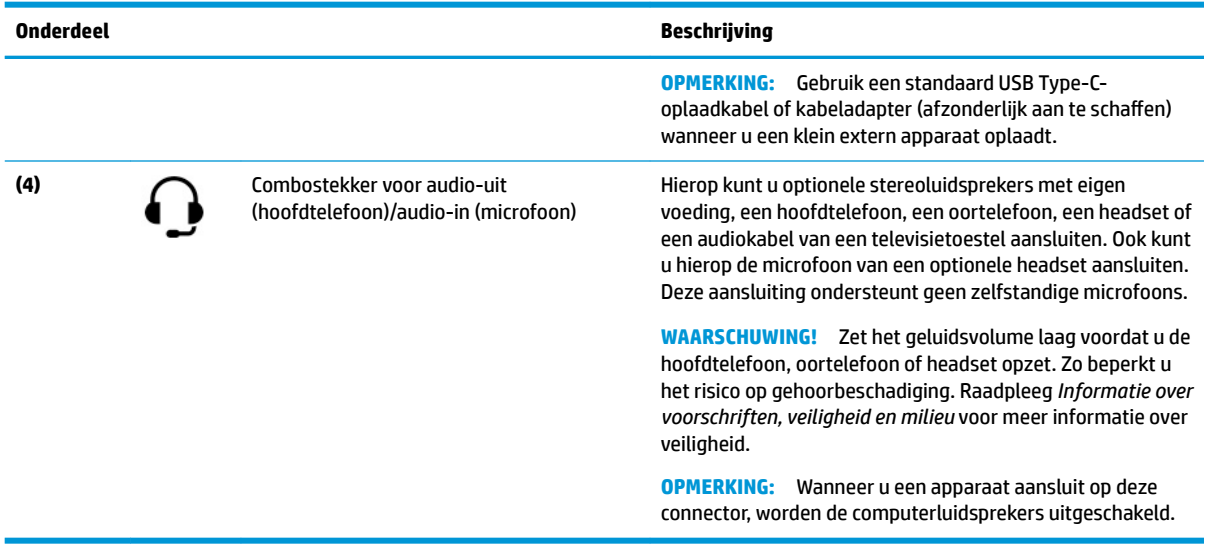

# **Linkerkant**

Gebruik de afbeelding en tabel om de onderdelen aan de linkerkant van de computer te herkennen.

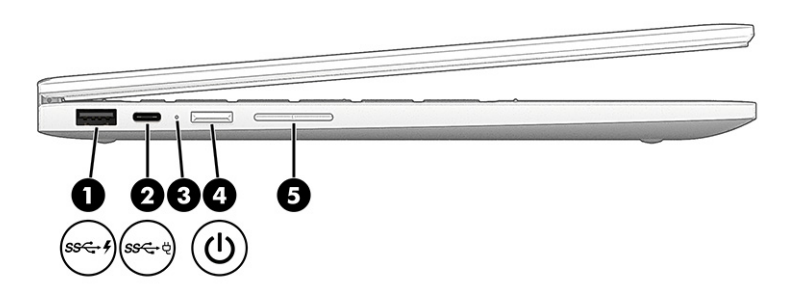

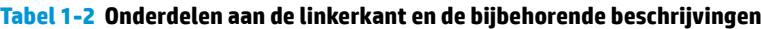

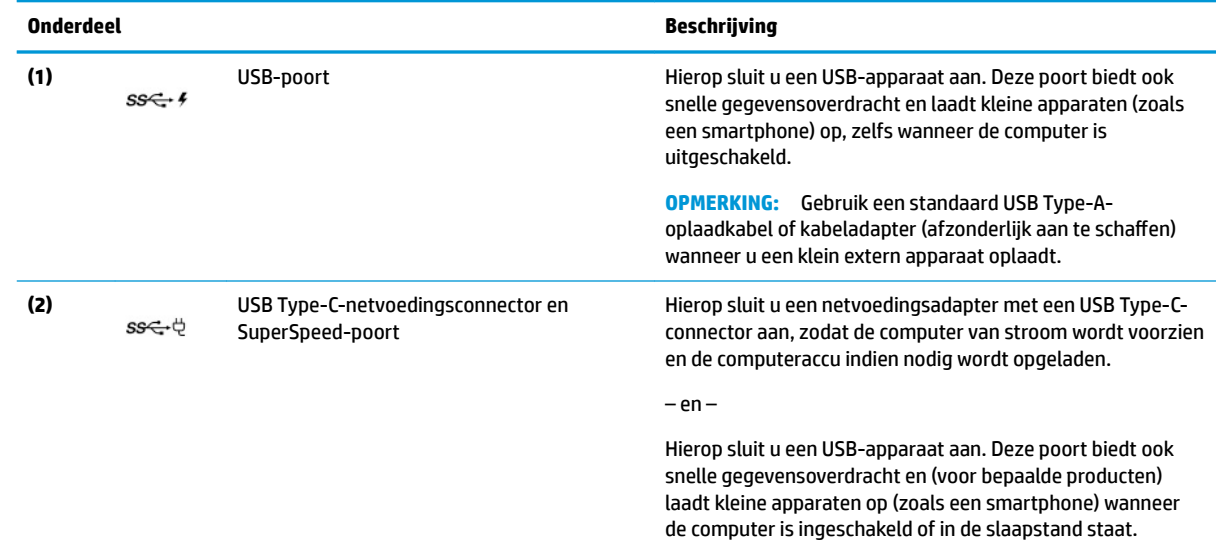

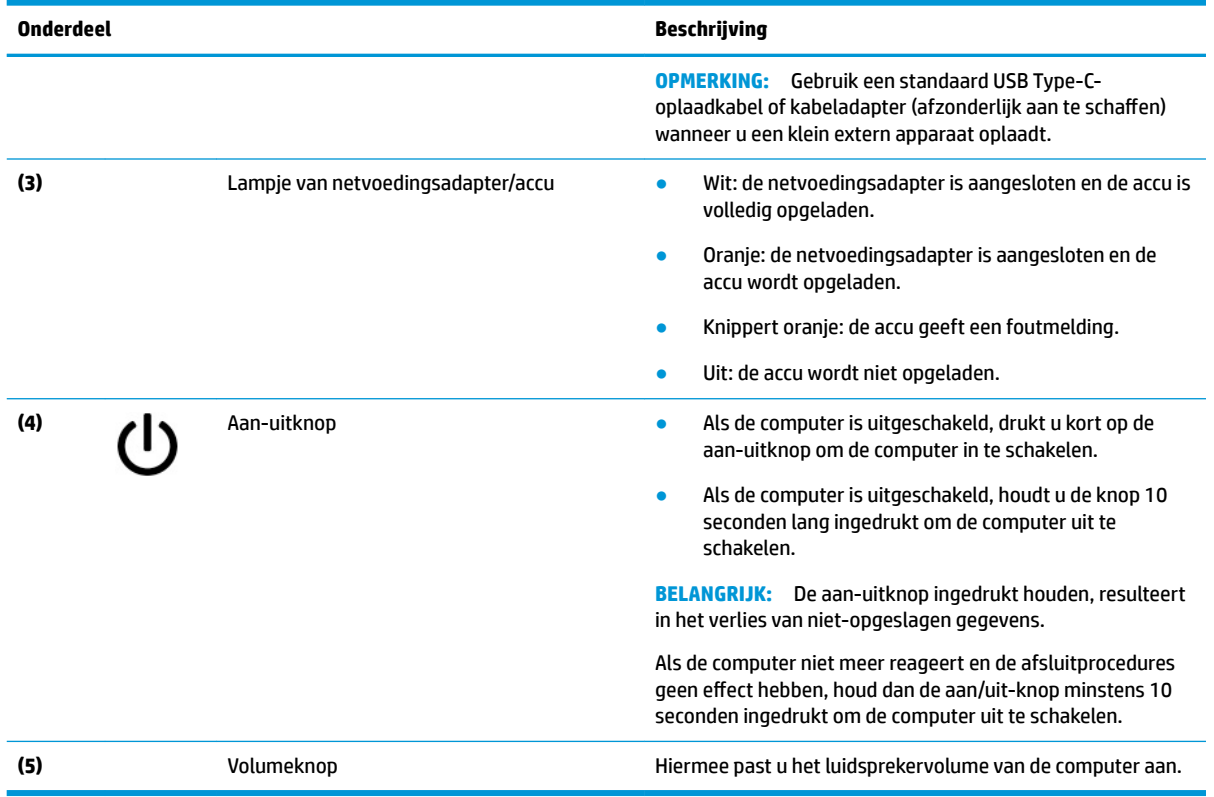

#### <span id="page-8-0"></span>**Tabel 1-2 Onderdelen aan de linkerkant en de bijbehorende beschrijvingen (vervolg)**

# **Beeldscherm**

Gebruik de afbeelding en tabel om de onderdelen op het beeldscherm te herkennen.

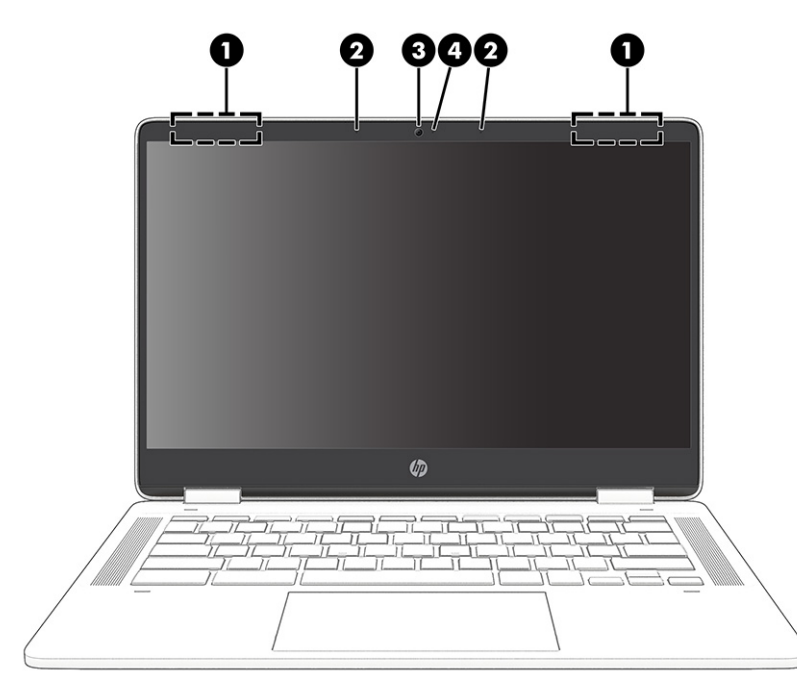

<span id="page-9-0"></span>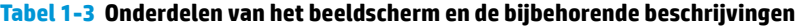

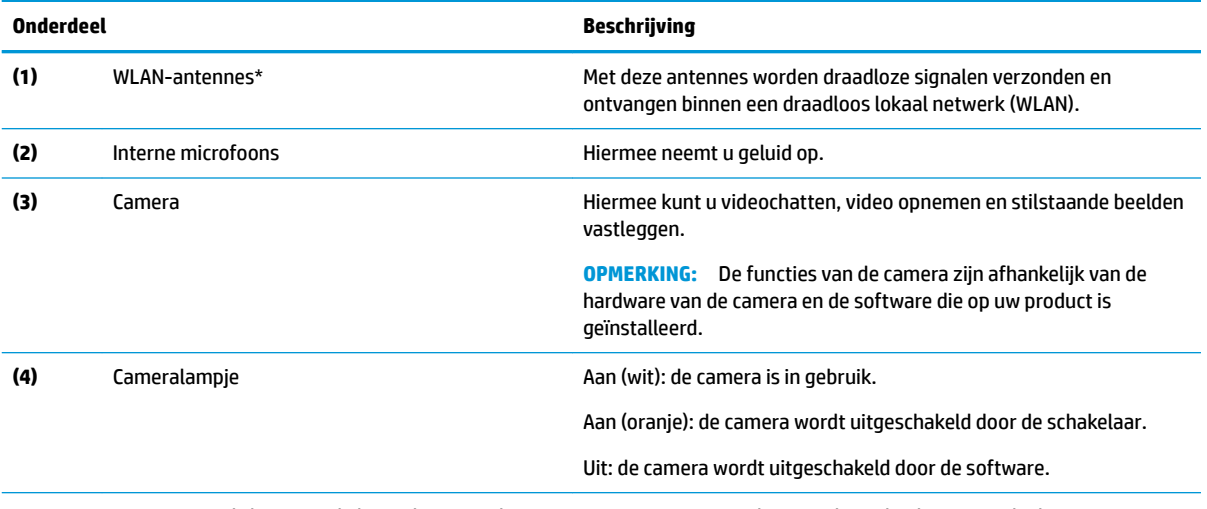

\*De antennes zijn niet zichtbaar aan de buitenkant van de computer. Voor een optimale signaaloverdracht moet u de directe omgeving van de antennes vrijhouden.

Voor informatie over de voorschriften voor draadloze communicatie raadpleegt u het gedeelte over uw land of regio in *Informatie over voorschriften, veiligheid en milieu*.

# **Toetsenbordzone**

Het toetsenbord kan per taal verschillen.

### **Touchpad**

De instellingen en onderdelen van het touchpad worden hier beschreven.

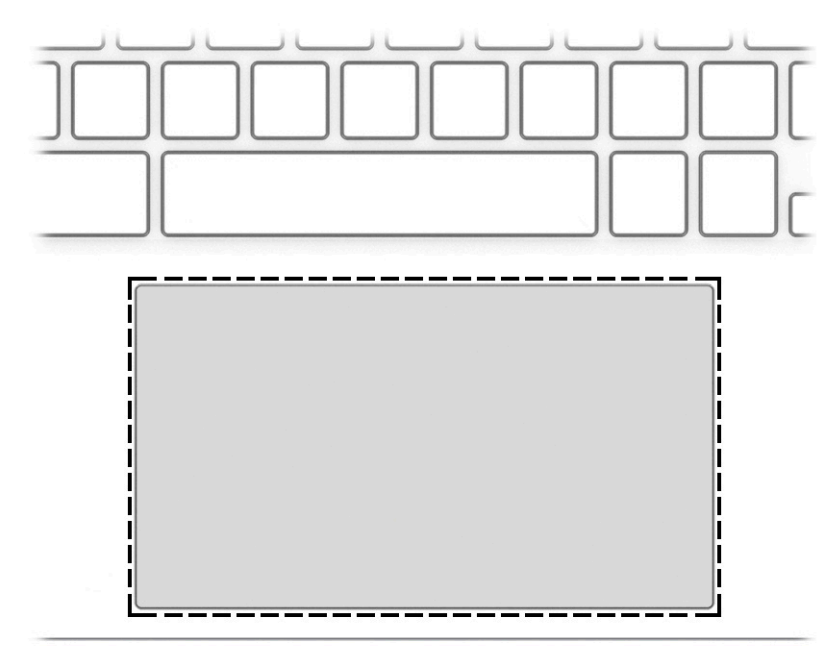

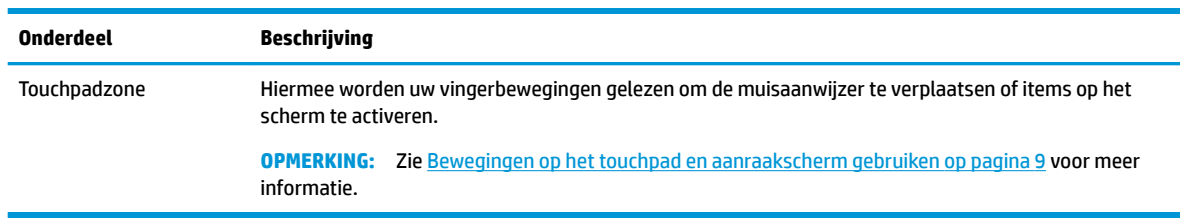

#### <span id="page-10-0"></span>**Tabel 1-4 Onderdeel van het touchpad en de bijbehorende beschrijving**

### **Luidsprekers**

De luidsprekers bevinden zich aan de rechter- en linkerkant van het toetsenbord.

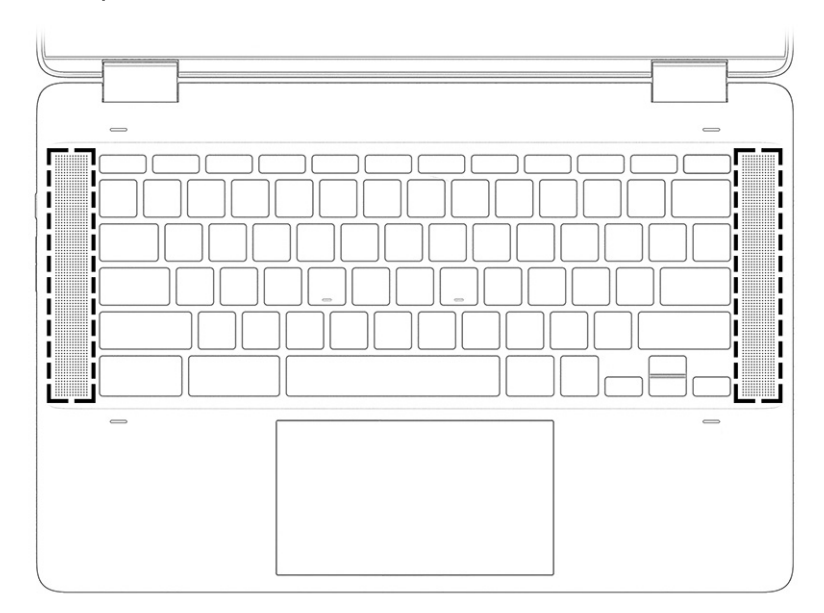

**Tabel 1-5 Luidsprekers en de bijbehorende beschrijving**

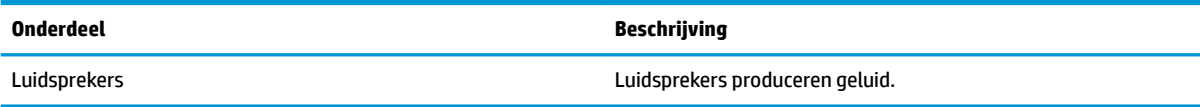

### **Speciale toetsen**

Gebruik de afbeelding en tabel om de speciale toetsen te vinden.

<span id="page-11-0"></span>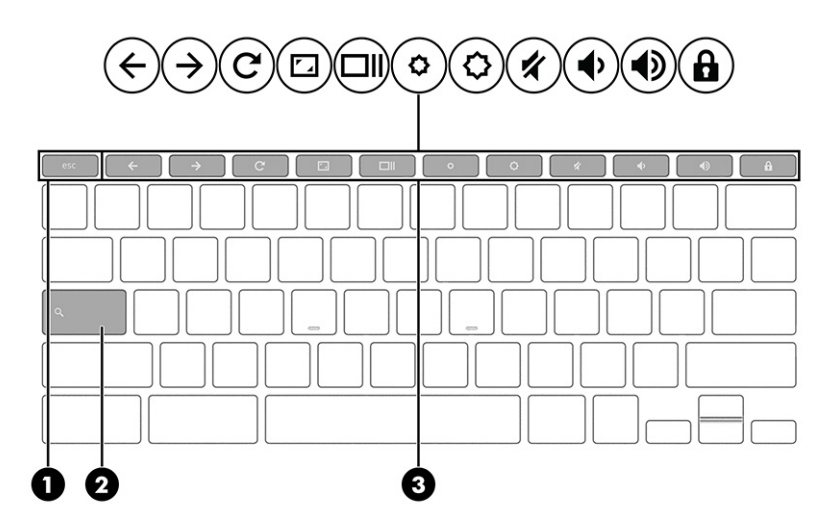

**Tabel 1-6 Speciale toetsen en de bijbehorende beschrijvingen**

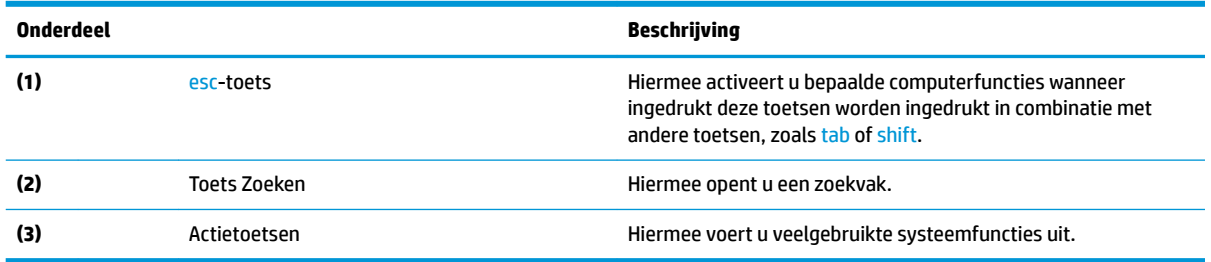

### **Actietoetsen**

Actietoetsen voeren specifieke functies uit en verschillen per computer. Om te bepalen welke toetsen uw computer bevat, bekijkt u de pictogrammen op het toetsenbord en zoekt u de bijbehorende beschrijvingen in deze tabel.

**▲** Om een actietoets te gebruiken, houdt u de toets ingedrukt.

Ga naar<https://support.google.com/chromebook/answer/183101>voor meer informatie over actietoetsen en sneltoetsen. Selecteer uw taal onderaan de pagina.

| Pictogram | <b>Toets</b>    | <b>Beschrijving</b>                                                        |
|-----------|-----------------|----------------------------------------------------------------------------|
|           | Vorige          | Hiermee wordt de vorige pagina in uw browsergeschiedenis weergegeven.      |
|           | Volgende        | Hiermee wordt de volgende pagina in uw browsergeschiedenis<br>weergegeven. |
|           | Opnieuw laden   | Hiermee wordt de huidige pagina opnieuw geladen.                           |
|           | Volledig scherm | Hiermee wordt de pagina in volledige schermmodus geopend.                  |
|           | Apps weergeven  | Geeft openstaande apps weer.                                               |

**Tabel 1-7 Actietoetsen en de bijbehorende beschrijvingen**

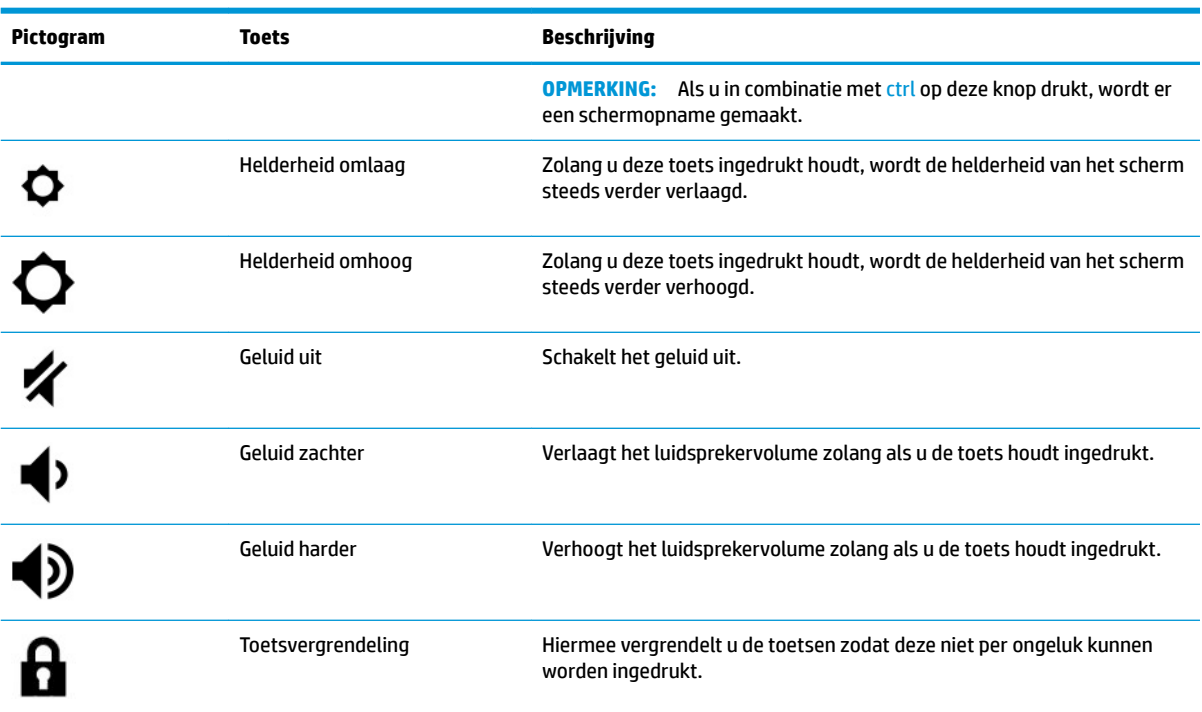

#### <span id="page-12-0"></span>**Tabel 1-7 Actietoetsen en de bijbehorende beschrijvingen (vervolg)**

## **Labels**

De labels die zijn aangebracht op de computer, bieden informatie die u nodig kunt hebben wanneer u problemen met het systeem wilt oplossen of wanneer u de computer in het buitenland gebruikt. De labels kunnen van papier zijn of gedrukt zijn op het product.

- **BELANGRIJK:** Controleer de volgende locaties voor de labels die in dit gedeelte worden beschreven: de onderkant van de computer, in de accuruimte, onder de onderhoudsklep, op de achterkant van het scherm of op de onderkant van de standaard van een tablet.
	- Servicelabel: biedt belangrijke informatie voor het identificeren van uw computer. Wanneer u contact opneemt met de ondersteuning, wordt u mogelijk gevraagd het serie-, product- en modelnummer op te geven. Zoek deze informatie op voordat u contact opneemt met de ondersteuning.

Het servicelabel lijkt op een van de onderstaande voorbeelden. Raadpleeg de afbeelding die het meest overeenkomt met het servicelabel van uw computer.

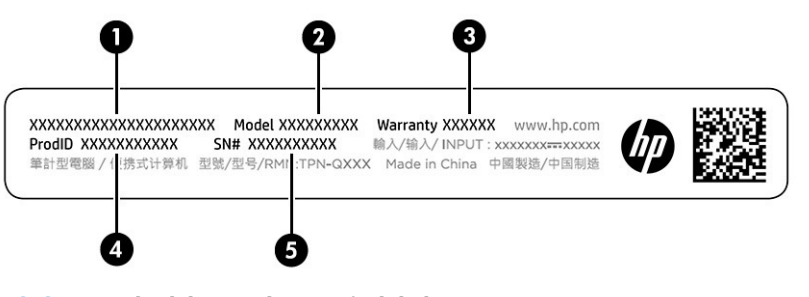

**Tabel 1-8 Onderdelen van het servicelabel**

#### **Onderdeel**

**(1)** Productnaam HP

#### **Tabel 1-8 Onderdelen van het servicelabel (vervolg)**

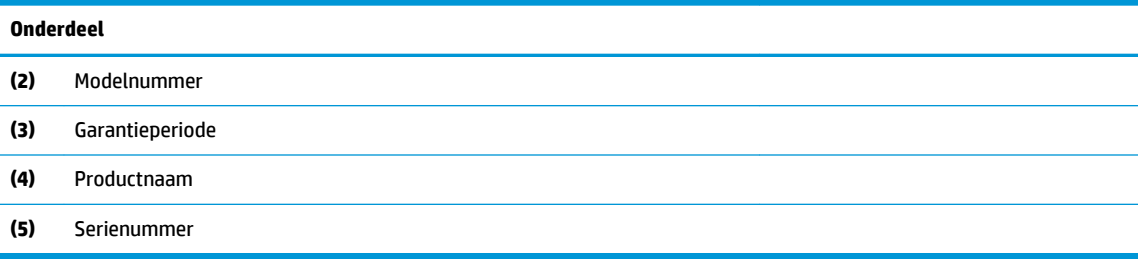

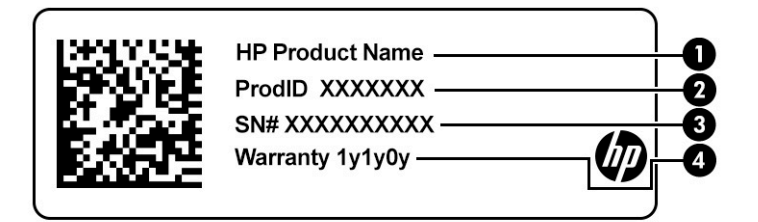

#### **Tabel 1-9 Onderdelen van het servicelabel**

#### **Onderdeel**

- **(1)** Productnaam HP **(2)** Productnaam **(3)** Serienummer **(4)** Garantieperiode
- Labels met kennisgevingen: bevatten kennisgevingen betreffende het gebruik van de computer.
- Labels met certificering voor draadloze communicatie: deze labels bevatten informatie over optionele apparaten voor draadloze communicatie en de keurmerken voor de landen of regio's waarin deze apparaten zijn goedgekeurd voor gebruik.

# <span id="page-14-0"></span>**2 Navigeren op het scherm**

Afhankelijk van uw computermodel kunt u een of meerdere methoden gebruiken om op het computerscherm navigeren.

- Aanraakbewegingen rechtstreeks op het computerscherm gebruiken.
- Aanraakbewegingen op het touchpad gebruiken.

## **Bewegingen op het touchpad en aanraakscherm gebruiken**

Met het touchpad kunt u met eenvoudige vingerbewegingen op het computerscherm navigeren en de aanwijzer besturen. Om op een aanraakscherm te navigeren (alleen bepaalde producten), raakt u het scherm aan met behulp van de bewegingen die in dit hoofdstuk worden beschreven.

### **Tikken**

Tik of dubbeltik op een item op het scherm om dit item te selecteren of te openen.

● Wijs een item op het scherm aan en tik met uw vinger op de touchpadzone of het aanraakscherm om het item te selecteren. Dubbeltik om het te openen.

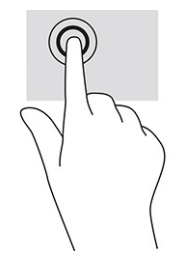

Tik met twee vingers op de touchpadzone of het aanraakscherm om een contextgevoelig menu weer te geven.

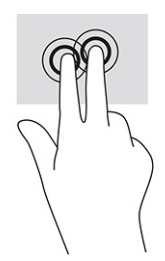

### **Schuiven (alleen touchpadzone)**

Schuiven is handig om naar boven of beneden, of zijwaarts te bewegen op een pagina of afbeelding. Als u met twee vingers naar links of rechts schuift, verschuift u het scherm als er meer inhoud zichtbaar is op de andere zijde, of gaat u achteruit of vooruit in de geschiedenis van de internetbrowser.

● Plaats twee vingers enigszins uit elkaar op de touchpadzone en sleep ze omhoog, omlaag, naar links of naar rechts.

**<sup>EX</sup> OPMERKING:** De schuifsnelheid wordt bepaald door de snelheid van uw vingers.

<span id="page-15-0"></span>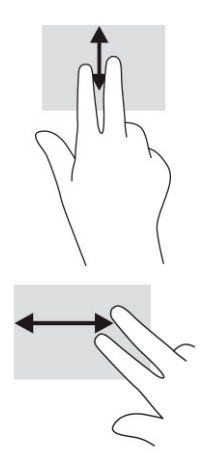

Om in Chrome tussen geopende tabbladen te schakelen, schuift u met drie vingers naar links of rechts op de touchpadzone.

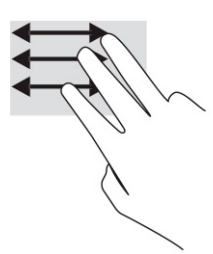

### **Schuiven met één vinger (alleen aanraakscherm)**

Door met één vinger naar links of rechts te schuiven, gaat u achteruit of vooruit in de geschiedenis van de internetbrowser.

● Plaats één vinger op het aanraakscherm en sleep deze naar links of rechts.

**The OPMERKING:** De schuifsnelheid wordt bepaald door de snelheid van de vingerbeweging.

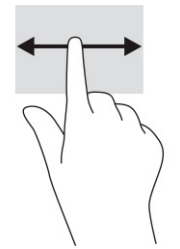

### **Vegen met één vinger (alleen aanraakscherm)**

Veeg met één vinger omhoog om uw plank te verbergen of weer te geven. De plank bevat populaire snelkoppelingen naar apps, zodat u ze gemakkelijk kunt vinden.

● Plaats uw vinger onderaan het scherm, schuif deze snel over een korte afstand en til hem op.

<span id="page-16-0"></span>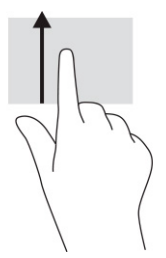

## **Zoomen door met twee vingers te knijpen (alleen aanraakscherm)**

Gebruik de knijpbeweging met twee vingers om op afbeeldingen of tekst in en uit te zoomen.

- Zoom uit door twee vingers uit elkaar te houden op het aanraakscherm en beweeg ze daarna naar elkaar toe.
- Zoom in door twee vingers bij elkaar te houden op het aanraakscherm en beweeg ze daarna van elkaar af.

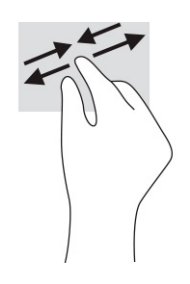

# <span id="page-17-0"></span>**3 Voeding en accu**

Uw computer werkt op accuvoeding of maakt gebruik van een externe voedingsbron. Wanneer de computer alleen op accuvoeding werkt en er geen externe voedingsbron is om de accu op te laden, moet u de acculading goed in de gaten houden.

# **In de fabriek verzegelde accu**

U kunt de batterij in dit product niet gemakkelijk vervangen. Als u de accu verwijdert of vervangt, kan dit gevolgen hebben voor de dekking van de garantie. Als een accu niet langer oplaadt, neemt u contact op met de ondersteuning.

Werp de accu niet weg bij het algemeen huishoudelijk afval als een accu niet meer bruikbaar is. Volg de plaatselijke wet- en regelgeving in uw regio voor het afvoeren van accu's.

### **Accu opladen**

Wanneer u de computer aansluit op een externe voedingsbron, wordt de accu opgeladen en verandert het uiterlijk van het pictogram Energie.

- **1.** Sluit de netvoedingsadapter aan op de computer.
- **2.** Controleer of de accu aan het opladen is door te verzekeren dat het lampje op de netvoedingsadapter en accu brandt. Dit lampje bevindt zich ofwel aan de rechterkant of aan de linkerkant van de computer, naast de stroomaansluiting.

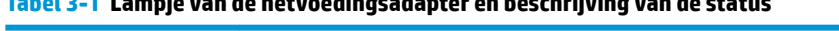

**Tabel 3-1 Lampje van de netvoedingsadapter en beschrijving van de status**

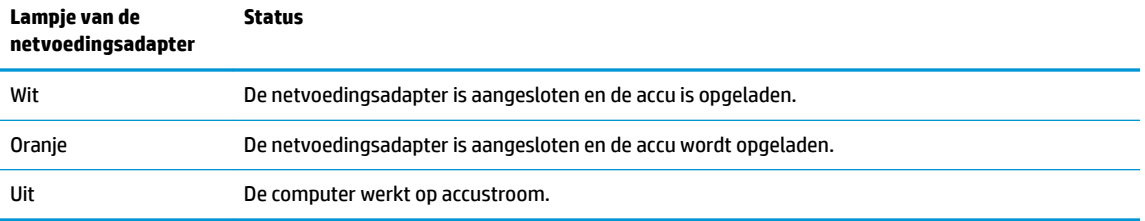

**3.** Zorg dat de netvoedingsadapter blijft aangesloten terwijl de accu aan het opladen is totdat het lampje op de netvoedingsadapter en accu wit brandt.

# <span id="page-18-0"></span>**4 Afdrukken**

U kunt op verschillende manieren afdrukken vanaf uw computer.

- Afdrukken met Google® Chrome™ inOS-afdrukoplossing.
- Afdrukken vanuit Google Chrome met de app HP Print for Chrome.
- **The Print of Print of The Print for Chrome gebruikt, kunt u de printer niet registreren bij de Google Chrome** inOS-afdrukoplossing.

# **Afdrukken met de Google Chrome inOS-afdrukoplossing**

De Google Chrome inOS-afdrukoplossing is een ingebouwde afdrukoplossing voor Chromebooks. HP printers die in 2017 of later zijn geproduceerd, worden automatisch ondersteund. Raadpleeg de website van Google Chrome voor meer informatie.

- **1.** Ga naar [https://support.google.com/chrome.](https://support.google.com/chrome)
- **2.** Selecteer het pictogram zoeken, typ printer instellen en selecteer vervolgens **Printer instellen**.

*<u><sup>2</sup> OPMERKING:</u>* Druk niet op enter.

**3.** Volg de instructies op het scherm.

# **Afdrukken vanaf Google Chrome**

Gebruik de app HP Print for Chrome voor een alternatieve manier om af te drukken vanuit Google Chrome. U kunt de app HP Print for Chrome installeren vanuit de Chrome Web Store. Raadpleeg de website van HP voor meer informatie.

- **1.** Ga naar [http://www.hp.com/support.](http://www.hp.com/support)
- **2.** Selecteer het pictogram zoeken in de rechterbovenhoek van de pagina, typ Afdrukken met de app HP Print for Chrome en druk op enter.
- **3.** Volg de instructies op het scherm.

# <span id="page-19-0"></span>**5 Back-up maken, resetten en bestanden terugzetten**

Dit hoofdstuk bevat informatie over de standaardprocedures voor het maken van back-ups van uw persoonlijke gegevens, het opnieuw instellen van de computer naar de oorspronkelijke fabrieksinstellingen en het herstellen van het besturingssysteem met het Chromebook Recovery Utility.

## **Back-up maken**

U kunt een back-up van uw gegevens maken op een optioneel USB-flashdrive, op een SD-geheugenkaart of via Google Drive™.

Ga voor meer informatie over het maken van een back-up naar [http://www.support.google.com.](http://www.support.google.com)

# **Herstellen**

Als u de fabrieksinstellingen reset, wist u informatie op de harde schijf van uw computer, inclusief bestanden in de map Downloads. Maak vóór het resetten een back-up van uw bestanden op een optioneel USBflashstation, op een SD-geheugenkaart of via Google Drive. Bij een fabrieksreset worden uw bestanden op deze locaties niet verwijderd.

Mogelijk wilt u uw computer resetten in de volgende omstandigheden:

- U ziet het bericht 'Dit Chrome-apparaat resetten.'
- U hebt problemen met uw gebruikersprofiel of -instellingen.
- U hebt de computer opnieuw opgestart maar de computer werkt nog steeds niet naar behoren.
- U wilt de eigenaar van uw computer wijzigen.

Uw computer resetten:

- **1.** In het menu **Instellingen** selecteert u **Geavanceerd**.
- **2.** In het gedeelte **Powerwash** selecteert u **Powerwash**.
- **3.** Selecteer **Opnieuw opstarten**.
- **4.** Selecteer in het venster dat wordt weergegeven **Powerwash** en vervolgens **Doorgaan**.
- **5.** Volg de instructies op het scherm om de computer te resetten en meld u vervolgens aan met uw Googleaccount.

**The OPMERKING:** Het account waarmee u zich aanmeldt nadat u uw computer hebt gereset, wordt herkend als het account van de eigenaar.

**6.** Nadat u het resetten hebt voltooid, kunt u uw computer configureren en controleren of het probleem verholpen is.

# <span id="page-20-0"></span>**Herstellen**

Wanneer Chrome OS™ niet goed werkt, kunt u een systeemherstel uitvoeren. Met een herstel worden het besturingssysteem, de softwareprogramma's en de oorspronkelijke fabrieksinstellingen geïnstalleerd. Hiermee worden lokaal opgeslagen bestanden en opgeslagen netwerken voor alle accounts verwijderd. Een systeemherstel heeft geen gevolgen voor uw Google-accounts en gegevens die naar uw Google Drive zijn gesynchroniseerd.

- **BELANGRIJK:** Als u herstelt, wordt alles op de harde schijf van uw computer permanent gewist, inclusief uw gedownloade bestanden. Maak zo mogelijk een back-up van uw bestanden voordat u uw computer herstelt.
- **THE OPMERKING:** Ga naar voor meer informatie over het uitvoeren van een systeemherstel op uw computer naar <http://www.support.google.com>.

Voordat u met het herstelproces begint, hebt u het volgende nodig:

- Een USB-flashstation of een SD-geheugenkaart met een capaciteit van 4 GB of meer. Alle gegevens worden van dit opslagapparaat gewist wanneer de herstelmedia worden gemaakt, dus maak een backup van alle bestanden van het apparaat voordat u begint.
- Een computer met internettoegang. U moet ook beheerdersrechten hebben voor de computer.
- Netvoedingsadapter voor de computer. De computer moet tijdens het herstel op de netvoeding zijn aangesloten.
- Het scherm 'Chrome OS ontbreekt of is beschadigd' wordt op uw computer weergegeven. Ga als volgt te werk als dit bericht nog niet wordt weergegeven:
	- Schakel de computer in, houd de toetsen esc+f3 ingedrukt en druk vervolgens op de aan-uitknop. De computer wordt opnieuw opgestart en op het scherm wordt 'Chrome OS ontbreekt of is beschadigd' weergegeven.

### **Chromebook Recovery Utility installeren**

Chromebook™ Recovery Utility wordt gebruikt om het originele besturingssysteem en de softwareprogramma's te herstellen die in de fabriek zijn geïnstalleerd. U kunt dit hulpprogramma vanuit de Chrome Web Store op elke computer installeren.

Chromebook Recovery Utility installeren:

**▲** Open de Chrome Web Store, zoek naar chrome recovery, selecteer **Chromebook Recovery Utility** in de lijst met apps en volg de instructies op het scherm.

### **Terugzetmedia maken**

U kunt terugzetmedia gebruiken voor het herstellen van het originele besturingssysteem en de softwareprogramma's die in de fabriek zijn geïnstalleerd.

Terugzetmedia maken:

**1.** Schakel een computer met internettoegang in.

**EX OPMERKING:** U moet beheerdersrechten hebben voor de computer.

- **2.** Selecteer het pictogram **Startmenu** en daarna **Alle apps**.
- **3.** In het venster Apps selecteert u **Herstel** en vervolgens **Aan de slag**.
- **4.** Volg de instructies op het scherm op om de herstelmedia te maken.

**<sup>2</sup> OPMERKING:** Alle gegevens en partities op uw herstelmedia worden verwijderd. Verwijder het USBflashstation of de SD-geheugenkaart niet voordat het proces is voltooid.

### <span id="page-21-0"></span>**Het Chrome-besturingssysteem herstellen**

Gebruik de volgende instructies om het Chrome-besturingssysteem op uw computer te herstellen met behulp van de terugzetmedia die u hebt gemaakt.

- **1.** Koppel externe apparaten los die op uw computer zijn aangesloten, steek het netsnoer in het stopcontact en schakel de computer in.
- **2.** Om de herstelmodus in te schakelen, houdt u esc+f3 ingedrukt en drukt u vervolgens op de aan-uitknop. Wanneer het bericht 'Chrome OS ontbreekt of is beschadigd' wordt weergegeven, steekt u de terugzetmedia in uw computer. Het herstelproces wordt direct gestart.
- **3.** Wacht tot Chrome de integriteit van de herstelmedia controleert.
	- **The OPMERKING:** Als u het herstel tijdens het verificatieproces moet annuleren, houdt u de aan-uitknop ingedrukt tot de computer wordt uitgeschakeld. Onderbreek het systeemherstelproces niet voordat de verificatiestap is voltooid.
- **<sup>2</sup> OPMERKING:** Als er een foutmelding wordt weergegeven, moet u Chrome Recovery Utility mogelijk opnieuw uitvoeren of een ander USB-flashstation of andere SD-geheugenkaart gebruiken.
- **4.** Wanneer het bericht 'Systeemherstel is voltooid' wordt weergegeven, verwijdert u de terugzetmedia.

De computer wordt opnieuw opgestart met Chrome OS opnieuw geïnstalleerd.

## **Uw computer instellen na een reset of herstel**

Nadat een reset of herstel is voltooid, voert u het initiële configuratieproces uit.

Ga voor meer informatie over het configureren van de computer naar [http://www.support.google.com.](http://www.support.google.com)

## **De terugzetmedia wissen en opnieuw formatteren**

Wanneer u terugzetmedia maakt, wordt het USB-flashstation of de SD-geheugenkaart geformatteerd voor gebruik als herstelhulpmiddel. Na herstel moet u de terugzetmedia wissen om uw opslagapparaat opnieuw te gebruiken. Voer de volgende stappen uit:om Chromebook Recovery Utility te gebruiken om de terugzetmedia te wissen.

- **1.** Selecteer het pictogram **Startmenu** en daarna **Alle apps**.
- **2.** Selecteer in het apps-venster **Herstel**.
- **3.** Selecteer het pictogram **Instellingen** en selecteer vervolgens **Terugzetmedia wissen**.
- **4.** Selecteer de 86%-Ʈashdrive of SD-geheugenkaart die u hebt geplaatst, **Doorgaan** en vervolgens **Nu wissen**.
- **5.** Nadat de terugzetmedia zijn gewist, selecteert u **Gereed** om het Chromebook-herstelprogramma te sluiten en vervolgens verwijdert u de USB-flashdrive of SD-geheugenkaart.

De media kunnen nu geformatteerd worden met behulp van het formatteringsprogramma van uw besturingssysteem.

# <span id="page-22-0"></span>**6 Aanvullende informatie van HP**

Gebruik de volgende tabel voor informatiebronnen met productinformatie, instructies en meer.

#### **Tabel 6-1 Aanvullende informatie**

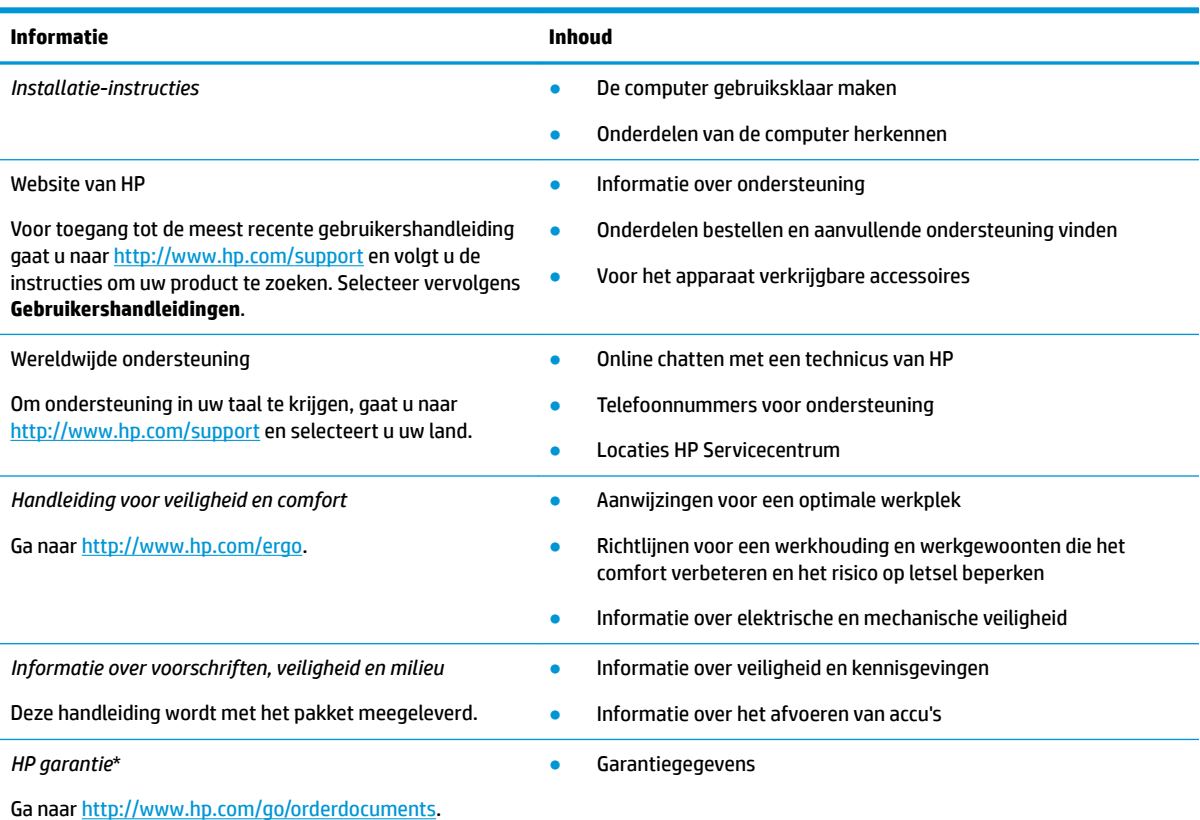

\*U kunt de HP garantie vinden bij de gebruikershandleidingen op het product en/of op de cd of dvd die is meegeleverd in de doos. In sommige landen of regio's wordt door HP een gedrukte versie van de garantie meegeleverd in de doos. In landen of regio's waar de garantie niet in drukvorm wordt verstrekt, kunt u via<http://www.hp.com/go/orderdocuments> een exemplaar aanvragen. Voor producten gekocht in Azië en het Pacifisch gebied kunt u HP aanschrijven op het volgende adres: POD, PO Box 161, Kitchener Road Post Office, Singapore 912006. Vermeld de productnaam en uw naam, telefoonnummer en postadres.

# <span id="page-23-0"></span>**7** Specificaties

Als u uw computer wilt meenemen op reis of wilt opslaan, raadpleegt u de specificaties voor het ingangsvermogen en andere nuttige informatie.

## **Ingangsvermogen**

De gegevens over elektrische voeding in dit gedeelte kunnen van pas komen als u internationaal wilt reizen met de computer.

De computer werkt op gelijkstroom, die kan worden geleverd via netvoeding of via een voedingsbron voor gelijkstroom. De capaciteit van de netvoedingsbron moet 100 V–240 V en 50 Hz–60 Hz zijn. Hoewel de computer kan worden gevoed via een aparte gelijkstroomvoedingsbron, wordt u dringend aangeraden de computer alleen aan te sluiten via een netvoedingsadapter of een gelijkstroombron die door HP is geleverd en is goedgekeurd voor gebruik met deze computer.

De computer is geschikt voor gelijkstroom binnen een of meer van de volgende specificaties. De netspanning in bedrijf en werkstroom variëren per platform. U vindt de bedrijfsspanning en werkstroom van de computer op het label met kennisgevingen.

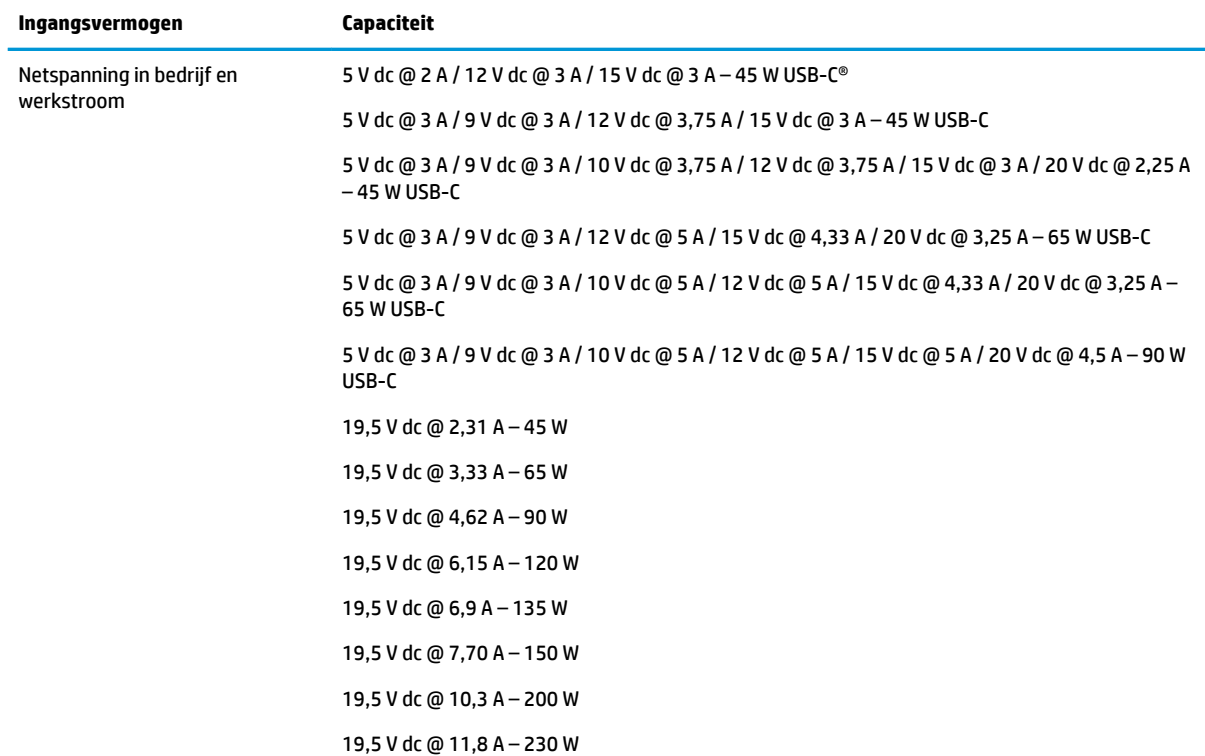

#### **Tabel 7-1 Specificaties gelijkstroom**

#### <span id="page-24-0"></span>**Tabel 7-1 Specificaties gelijkstroom (vervolg)**

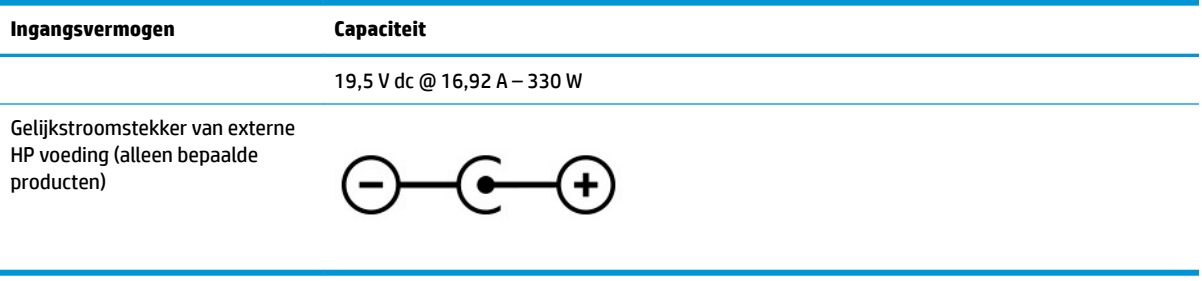

<sup>22</sup> **OPMERKING:** Dit product is ontworpen voor IT-elektriciteitsnetten in Noorwegen met een fasefasespanning van maximaal 240 V ems.

# **Omgevingsvereisten**

Raadpleeg de omgevingsspecificaties voor nuttige informatie wanneer u met uw computer reist of uw computer opslaat.

#### **Tabel 7-2 Specificaties omgevingsvereisten**

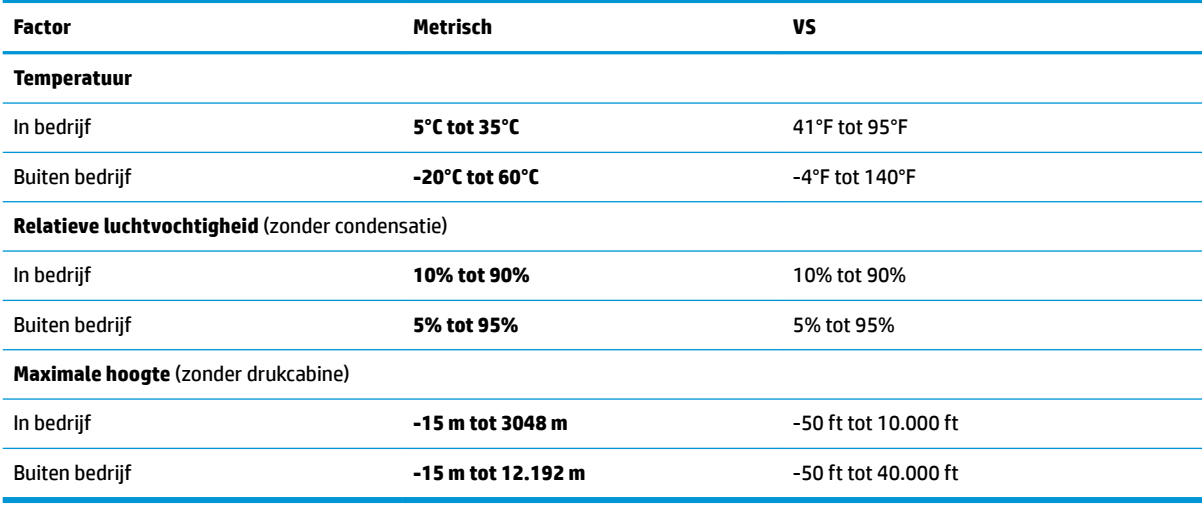

# <span id="page-25-0"></span>**8 Elektrostatische ontlading**

Elektrostatische ontlading is het vrijkomen van statische elektriciteit wanneer twee objecten met elkaar in aanraking komen, bijvoorbeeld de schok die u krijgt wanneer u over tapijt loopt en vervolgens een metalen deurklink aanraakt.

Elektronische onderdelen kunnen worden beschadigd door de ontlading van statische elektriciteit vanaf de vingers of andere elektrostatische geleiders.

**BELANGRIJK:** Neem de volgende voorschriften in acht om het risico van schade aan de computer of een schijfeenheid, of verlies van gegevens te beperken:

- Als in de instructies voor het verwijderen of installeren van onderdelen wordt aangegeven dat u de computer moet loskoppelen, controleer dan eerst of de computer goed is geaard.
- Houd onderdelen in de antistatische verpakking totdat u klaar bent om ze te installeren.
- Raak geen pinnen, aansluitingen en circuits aan. Zorg dat u elektronische onderdelen zo weinig mogelijk hoeft aan te raken.
- Gebruik niet-magnetische gereedschappen.
- Raak, voordat u de onderdelen aanraakt, een ongeverfd metalen oppervlak aan, zodat u niet statisch geladen bent.
- Als u een onderdeel verwijdert, plaatst u dit in een antistatische verpakking.

# <span id="page-26-0"></span>**9 Toegankelijkheid**

HP heeft als doel producten, services en informatie te ontwerpen, te produceren en op de markt te brengen die iedereen overal kan gebruiken, hetzij op zelfstandige basis of met behulp van apparaten of applicaties van derden met ondersteunende technologie.

## **HP en toegankelijkheid**

Diversiteit, integratie en werk/leven zit in het DNA van HP en wordt weerspiegeld in alles wat HP maakt. HP streeft naar een inclusieve omgeving gericht op het verbinden mensen met de kracht van technologie over de hele wereld.

### **De technologische hulpmiddelen vinden die u nodig hebt**

Technologie opent voor u nieuwe deuren. Met ondersteunende technologieën worden barrières verwijderd en kunt u thuis, op het werk en in de gemeenschap onafhankelijk creëren. Ondersteunende technologieën helpen de functionele mogelijkheden van elektronische en informatietechnologie te vergroten, te onderhouden en te verbeteren.

Zie [De beste ondersteunende technologie vinden op pagina 22](#page-27-0) voor meer informatie.

### **De toezegging van HP**

HP zet zich ervoor in om producten en diensten aan te bieden die toegankelijk zijn voor mensen met een handicap. Deze verbintenis ondersteunt de diversiteitsdoelstellingen van HP en zorgt ervoor dat de voordelen van technologie voor iedereen beschikbaar zijn.

De doelstelling van HP op het gebied van toegankelijkheid is het ontwerpen, produceren en op de markt brengen van producten en diensten die door iedereen gebruikt kunnen worden, waaronder ook mensen met een handicap. Dit kan op basis van een autonoom systeem zijn of met behulp van de juiste assistieve apparaten.

Om dat doel te bereiken, zijn met dit toegankelijkheidsbeleid zeven hoofddoelen vastgesteld om de acties van HP te sturen. Van alle HP managers en werknemers wordt verwacht dat ze deze doelstellingen en de implementatie ervan ondersteunen in overeenstemming met hun rollen en verantwoordelijkheden:

- Verhogen van het bewustzijn van problemen met de toegankelijkheid binnen HP en medewerkers de training bieden die ze nodig hebben om toegankelijke producten en diensten te ontwerpen, te produceren, op de markt te brengen en te leveren.
- Ontwikkelen van richtlijnen inzake toegankelijkheid voor producten en diensten en productontwikkelingsgroepen verantwoordelijk houden voor het implementeren van deze richtlijnen waar dit concurrerend, technisch en economisch haalbaar is.
- Mensen met een handicap betrekken bij het ontwikkelen van richtlijnen inzake toegankelijkheid en bij het ontwerpen en testen van producten en diensten.
- Documenteren van toegankelijkheidsfuncties en informatie over HP producten en diensten in een toegankelijke vorm openbaar beschikbaar stellen.
- Relaties tot stand brengen met toonaangevende ondersteunende technologie en leveranciers van oplossingen.
- <span id="page-27-0"></span>Ondersteunen van intern en extern onderzoek en ontwikkeling waarmee de ondersteunende technologie die voor HP producten en diensten relevant is, verbeterd zal worden.
- Ondersteunen van en bijdragen aan normen en richtlijnen voor toegankelijkheid in de sector.

### **International Association of Accessibility Professionals (IAAP)**

IAAP is een vereniging zonder winstoogmerk die zich richt op bevordering van het vak van toegankelijkheid via netwerken, onderwijs en certificering. Het doel is professionals op het gebied van toegankelijkheid te helpen bij het ontwikkelen en stimuleren van hun carrière en organisaties beter in staat te stellen toegankelijkheid te integreren in hun producten en infrastructuur.

HP is een van de oprichters en heeft zich aangesloten bij andere organisaties om de toegankelijkheid te verbeteren. Deze toezegging ondersteunt de doelstelling van HP om producten en diensten te ontwerpen, te produceren en op de markt te brengen die effectief door mensen met een handicap kunnen worden gebruikt.

IAAP maakt het vak sterk door personen, studenten en organisaties wereldwijd met elkaar te verbinden om van elkaar te leren. Als u meer wilt weten, ga dan naar de online community op <http://www.accessibilityassociation.org>, meld u aan voor nieuwsbrieven en lees meer over lidmaatschapsopties.

### **De beste ondersteunende technologie vinden**

Iedereen, inclusief mensen met een handicap of leeftijdsgebonden beperking, moet in staat zijn om met behulp van technologie te communiceren, zich uit te drukken en verbinding te maken met de wereld. HP streeft naar meer bewustzijn op het gebied van toegankelijkheid bij HP, bij onze klanten en bij onze partners.

Of het nu gaat om grote lettertypen die gemakkelijk leesbaar zijn, spraakherkenning waarmee u uw handen rust kunt geven of een andere ondersteunende technologie voor uw specifieke situatie, dankzij de vele verschillende ondersteunende technologieën zijn HP producten eenvoudig te gebruiken. Hoe kiest u?

#### **Uw behoeften evalueren**

Technologie opent voor u nieuwe deuren. Met ondersteunende technologieën worden barrières verwijderd en kunt u thuis, op het werk en in de gemeenschap onafhankelijk creëren. Ondersteunende technologieën helpen de functionele mogelijkheden van elektronische en informatietechnologie te vergroten, te onderhouden en te verbeteren.

U kunt uit vele producten met ondersteunende technologieën kiezen. Met ondersteunende technologieën moet u verschillende producten kunnen evalueren, uw vragen kunnen beantwoorden en uw selectie van de beste oplossing voor uw situatie kunnen vergemakkelijken. U zult merken dat professionals die gekwalificeerd zijn om ondersteunende technologieën te evalueren uit vele gebieden afkomstig zijn, inclusief diegenen die een licentie hebben of gecertificeerd zijn in fysiotherapie, ergotherapie, spraak-/taalpathologie en andere expertisegebieden. Anderen, die niet gecertificeerd zijn of geen licentie hebben, kunnen ook evaluatie-informatie bieden. U wilt mogelijk vragen stellen over de ervaring van de persoon, de expertise en kosten om te bepalen of deze professionals geschikt zijn voor uw behoeften.

#### **Toegankelijkheid voor HP producten**

De volgende koppelingen bieden informatie over toegankelijkheidsfuncties en ondersteunende technologie, indien van toepassing, in verschillende HP producten. Deze bronnen helpen u bij het selecteren van de specifieke functies met ondersteunende technologie en producten die passen bij uw situatie.

- <span id="page-28-0"></span>HP Aging & Accessibility: Ga naar <http://www.hp.com>en typ Toegankelijkheid in het zoekvak. **Selecteer Office of Aging and Accessibility.**
- HP computers: Voor Windows 7, Windows 8 en Windows 10 gaat u naar<http://www.hp.com/support> en typt u Windows-toegankelijkheidsopties in het zoekvak **Doorzoek onze kennisbibliotheek**. Selecteer het gewenste besturingssysteem in de resultaten.
- HP Shopping, randapparatuur voor HP producten: Ga naar<http://store.hp.com>, selecteer **Winkelen** en selecteer vervolgens **Monitoren** of **Accessoires**.

Zie [Contact opnemen met de ondersteuning op pagina 25](#page-30-0) als u extra ondersteuning nodig hebt met de toegankelijkheidsfuncties van uw HP product.

Extra koppelingen naar externe partners en leveranciers die extra hulp kunnen bieden:

- [Microsoft-toegankelijkheidsinformatie \(Windows 7, Windows 8, Windows 10, Microsoft Office](http://www.microsoft.com/enable)
- [Informatie over toegankelijkheid van Google-producten \(Android, Chrome, Google-apps\)](https://www.google.com/accessibility/)

## **Normen en wetgeving**

Landen wereldwijd implementeren voorschriften om de toegang tot producten en services voor mensen met een handicap te verbeteren. Deze voorschriften zijn van oudsher van toepassing op producten en services op het gebied van telecommunicatie, pc's en printers met bepaalde voorzieningen voor communicatie en videoweergave, de bijbehorende gebruikersdocumentatie en hun klantenondersteuning.

#### **Normen**

De US Access Board heeft Sectie 508 van de FAR-normen (Federal Acquisition Regulation) opgesteld als richtlijn voor toegang tot informatie- en communicatietechnologie (ICT) voor mensen met een lichamelijke, zintuiglijke of cognitieve handicap.

De normen bevatten technische criteria die specifiek zijn voor verschillende soorten technologieën, evenals op prestaties gebaseerde vereisten die gericht zijn op de functionele mogelijkheden van producten die hieronder vallen. 6pecifieke criteria zijn van toepassing op softwaretoepassingen en besturingssystemen, webgebaseerde informatie en toepassingen, computers, telecommunicatieproducten, video en multimedia en op zichzelf staande gesloten producten.

#### **Mandaat 376 – EN 301 549**

De Europese Unie heeft de norm EN 301 549 opgesteld binnen Mandaat 376 als een online toolkit voor openbare aanbestedingen van ICT-producten. De norm specificeert de vereisten betreffende toegankelijkheid die van toepassing zijn op ICT-producten en -diensten, met een beschrijving van de testprocedures en evaluatiemethodologie voor elke vereiste.

#### **Web Content Accessibility Guidelines (WCAG)**

Met de Web Content Accessibility Guidelines (WCAG) van het Web Accessibility Initiative (WAI) van W3C kunnen webontwerpers en -ontwikkelaars sites maken die beter voldoen aan de behoeften van mensen met een handicap of leeftijdsgebonden beperkingen.

WCAG bevordert de toegankelijkheid van alle webinhoud (tekst, afbeeldingen, audio en video) en webtoepassingen. WCAG kan nauwkeurig worden getest, is gemakkelijk te begrijpen en te gebruiken en biedt webontwikkelaars flexibiliteit voor innovatie. WCAG 2.0 is ook goedgekeurd als [ISO/IEC 40500:2012.](http://www.iso.org/iso/iso_catalogue/catalogue_tc/catalogue_detail.htm?csnumber=58625/)

WCAG richt zich specifiek op belemmeringen voor internettoegang die mensen met een visuele, auditieve, fysieke, cognitieve of neurologische handicap ervaren en door oudere internetgebruikers met toegankelijkheidsbehoeften. WCAG 2.0 biedt kenmerken voor toegankelijke inhoud:

- <span id="page-29-0"></span>● **Waarneembaar** (bijvoorbeeld door tekstalternatieven voor afbeeldingen, bijschriften voor audio, aanpassingsvermogen van de presentatie en kleurcontrast)
- **Werkbaar** (door toetsenbordtoegang, kleurcontrast, timing van invoer, vermijden van aanvallen en navigeerbaarheid)
- Begrijpelijk (door leesbaarheid, voorspelbaarheid en hulp bij invoer)
- **Robuust** (bijvoorbeeld door compatibiliteit met ondersteunende technologieën)

### **Wet- en regelgeving**

Toegankelijkheid van IT en informatie is een gebied dat qua wetgeving steeds belangrijker is geworden. De volgende koppelingen bieden informatie over belangrijke wetgeving, regelgeving en normen.

- **[Verenigde Staten](http://www8.hp.com/us/en/hp-information/accessibility-aging/legislation-regulation.html#united-states)**
- <u>[Canada](http://www8.hp.com/us/en/hp-information/accessibility-aging/legislation-regulation.html#canada)</u>
- **[Europa](http://www8.hp.com/us/en/hp-information/accessibility-aging/legislation-regulation.html#europe)**
- **[Australië](http://www8.hp.com/us/en/hp-information/accessibility-aging/legislation-regulation.html#australia)**

# **Nuttige bronnen en koppelingen aangaande toegankelijkheid**

De volgende organisaties, instellingen en resources zijn nuttige informatiebronnen voor mensen met een handicap of leeftijdsgebonden beperking.

**The OPMERKING:** Deze lijst is niet volledig. Deze organisaties worden alleen ter informatie aangeboden. HP aanvaardt geen verantwoordelijkheid voor informatie of contacten die u op internet tegenkomt. Vermelding op deze pagina impliceert geen goedkeuring door HP.

### **Organisaties**

Dit zijn enkele van de vele organisaties die informatie verschaffen over functionele beperkingen en leeftijdsgebonden beperkingen.

- American Association of People with Disabilities (AAPD)
- The Association of Assistive Technology Act Programs (ATAP)
- Hearing Loss Association of America (HLAA)
- **Information Technology Technical Assistance and Training Center (ITTATC)**
- Lighthouse International
- **National Association of the Deaf**
- National Federation of the Blind
- Rehabilitation Engineering & Assistive Technology Society of North America (RESNA)
- Telecommunications for the Deaf and Hard of Hearing, Inc. (TDI)
- W3C Web Accessibility Initiative (WAI)

### **Onderwijsinstellingen**

Veel onderwijsinstellingen, met inbegrip van deze voorbeelden, geven informatie over computergebruik door mensen met een handicap of leeftijdsgebonden beperking.

- <span id="page-30-0"></span>● California State University, Northridge, Center on Disabilities (CSUN)
- University of Wisconsin Madison, Trace Center
- Computeraccommodatieprogramma University of Minnesota

### **Andere bronnen voor mensen met beperkingen**

Veel resources, met inbegrip van deze voorbeelden, geven informatie over computergebruik door mensen met een handicap of leeftijdsgebonden beperking.

- Technisch assistentieprogramma ADA (Americans with Disabilities Act)
- ILO Global Business and Disability network
- **EnableMart**
- **European Disability Forum**
- **Job Accommodation Network**
- Microsoft Enable

### **Koppelingen van HP**

Deze specifieke koppelingen van HP bieden informatie voor mensen met een handicap of leeftijdsgebonden beperking.

[HP Handleiding voor veiligheid en comfort](http://www8.hp.com/us/en/hp-information/ergo/index.html)

[HP Sales publieke sector](https://government.hp.com/)

## **Contact opnemen met de ondersteuning**

HP biedt technische ondersteuning en hulp bij het gebruik van toegankelijkheidsopties voor klanten met een handicap.

- **<sup>2</sup> OPMERKING:** De ondersteuning is alleen beschikbaar in het Engels.
	- Klanten die doof of hardhorend zijn en vragen hebben over technische ondersteuning of toegankelijkheid van HP producten:
		- Gebruik TRS/VRS/WebCapTel om (877) 656-7058 te bellen van maandag tot en met vrijdag, van 06.00 uur tot 21.00 uur Mountain Time.
	- Klanten met andere beperkingen of leeftijdsgebonden beperkingen die vragen hebben over technische ondersteuning of toegankelijkheid van HP producten kunnen een van de volgende opties kiezen:
		- Bel (888) 259-5707 van maandag tot en met vrijdag, van 06.00 uur tot 21.00 uur Mountain Time.
		- Gebruik het [contactformulier voor mensen met een handicap of leeftijdsgebonden beperking](https://h41268.www4.hp.com/live/index.aspx?qid=11387).

# <span id="page-31-0"></span>**Index**

### **A**

aan-uitknop, herkennen [3](#page-8-0) accu fabriek verzegeld [12](#page-17-0) lampje [1](#page-6-0), [3](#page-8-0) opladen [12](#page-17-0) actietoetsen [6,](#page-11-0) [7](#page-12-0) apps weergeven [6](#page-11-0) geluid harder [7](#page-12-0) geluid uit [7](#page-12-0) geluid zachter [7](#page-12-0) helderheid omhoog [7](#page-12-0) helderheid omlaag [7](#page-12-0) herkennen [5](#page-10-0) opnieuw laden [6](#page-11-0) toetsvergrendeling [7](#page-12-0) volgende [6](#page-11-0) volledig scherm [6](#page-11-0) vorige [6](#page-11-0) actietoets Geluid uit [7](#page-12-0) actietoets helderheid omhoog [7](#page-12-0) afdrukken [13](#page-18-0) audio-ingang (microfoon), herkennen [2](#page-7-0) audio-uitgang (hoofdtelefoon), herkennen [2](#page-7-0)

#### **B**

Back-up maken [14](#page-19-0) bewegingen op het aanraakscherm schuiven met één vinger [10](#page-15-0) vegen met één vinger [10](#page-15-0) zoomen door met twee vingers te knijpen [11](#page-16-0) bewegingen op het touchpad en aanraakscherm, tikken [9](#page-14-0) Bluetooth, label [7](#page-12-0) bronnen, toegankelijkheid [24](#page-29-0)

#### **C**

camera [4](#page-9-0) herkennen [4](#page-9-0) cameralampje, herkennen [4](#page-9-0) Chromebook Recovery Utility, installeren [15](#page-20-0)

connectoren audio-ingang (microfoon) [2](#page-7-0) audio-uitgang (hoofdtelefoon) [2](#page-7-0)

#### **E**

Elektrostatische ontlading [20](#page-25-0) esc-toets, herkennen [5](#page-10-0) evaluatie toegankelijkheidsbehoeften [22](#page-27-0)

#### **G**

geheugenkaartlezer, herkennen [1](#page-6-0) geluid harder, actietoets [7](#page-12-0) geluid zachter, actietoets [7](#page-12-0)

#### **H**

helderheid omlaag actietoets [7](#page-12-0) herstelactie, uitvoeren [15](#page-20-0) Herstelactie, uitvoeren [14](#page-19-0) herstellen [14](#page-19-0) hoofdtelefoonuitgang (audiouitgang) [2](#page-7-0) HP ondersteunend beleid [21](#page-26-0)

#### **I**

Ingangsvermogen [18](#page-23-0) International Association of Accessibility Professionals [22](#page-27-0) interne microfoons, herkennen [4](#page-9-0)

#### **K**

kennisgevingen label met kennisgevingen [7](#page-12-0) labels met keurmerk voor draadloze communicatie [7](#page-12-0) klantenondersteuning, toegankelijkheid [25](#page-30-0) knoppen voeding [3](#page-8-0)

#### **L**

label met keurmerk voor draadloze communicatie [7](#page-12-0) labels Bluetooth [7](#page-12-0)

kennisgevingen [7](#page-12-0) keurmerk voor draadloze communicatie [7](#page-12-0) serienummer [7](#page-12-0) service [7](#page-12-0) WLAN<sub>[7](#page-12-0)</sub> lampjes camera [4](#page-9-0) Netvoedingsadapter en accu [1](#page-6-0), [3](#page-8-0) Lampje van de netvoedingsadapter [1](#page-6-0), [3](#page-8-0) luidsprekers, herkennen [5](#page-10-0)

#### **M**

microfooningang (audio-ingang), herkennen [2](#page-7-0)

#### **N**

normen en wetgeving, toegankelijkheid [23](#page-28-0)

### **O**

omgevingsvereisten [19](#page-24-0) onderdelen beeldscherm [3](#page-8-0) linkerkant [2](#page-7-0) rechterkant [1](#page-6-0) toetsenbordzone [4](#page-9-0) ondersteunende technologie doel [21](#page-26-0) vinden [22](#page-27-0) ondersteuning [17](#page-22-0) opnieuw laden, actietoets [6](#page-11-0)

### **P**

poorten USB [2](#page-7-0) productnaam en productnummer, van computer [7](#page-12-0)

#### **R**

reizen met de computer [7](#page-12-0)

#### **S**

schuifbeweging op het aanraakscherm [10](#page-15-0) schuiven, touchpadbeweging [9](#page-14-0) serienummer, van computer [7](#page-12-0) servicelabels zoeken [7](#page-12-0) Specificaties [18](#page-23-0) systeemherstel Chrome-besturingssysteem [16](#page-21-0) Chromebook Recovery Utility [15](#page-20-0) terugzetmedia [15](#page-20-0)

### **T**

terugzetmedia maken [15](#page-20-0) wissen [16](#page-21-0) tikbewegingen [9](#page-14-0) toegankelijkheid [21,](#page-26-0) [22](#page-27-0), [24](#page-29-0), [25](#page-30-0) Toegankelijkheidsnormen Artikel 508 [23](#page-28-0) toetsen esc [5](#page-10-0) touchpadbewegingen, schuiven [9](#page-14-0) touchpadzone, herkennen [4](#page-9-0)

#### **U**

USB-poort herkennen [2](#page-7-0)

#### **V**

Veegbeweging op het aanraakscherm [10](#page-15-0) venster apps weergeven, actietoets [6](#page-11-0) volgende, actietoets [6](#page-11-0) volledig scherm, actietoets [6](#page-11-0) volumeknop, herkennen [3](#page-8-0) vorige, actietoets [6](#page-11-0)

#### **W**

WLAN-antennes, herkennen [4](#page-9-0) WLAN-apparaat [7](#page-12-0) WLAN label [7](#page-12-0)

#### **Z**

zoomen door met twee vingers te knijpen op het aanraakscherm [11](#page-16-0)